# Configurazione delle impostazioni OUI (Telephony Organizally Unique Identifier) su uno switch  $\overline{\phantom{a}}$

## **Obiettivo**

La VLAN (Voice Virtual Local Area Network) viene utilizzata quando il traffico proveniente dalle apparecchiature VoIP (Voice over Internet Protocol) viene assegnato a una VLAN specifica costituita da dispositivi voce, quali telefoni IP, endpoint VoIP e sistemi voce. Lo switch può rilevare automaticamente e aggiungere membri della porta alla VLAN voce e assegnare la QoS (Quality of Service) configurata ai pacchetti della VLAN voce. Se i dispositivi voce si trovano in VLAN voce diverse, sono necessari router IP per comunicare.

Gli identificatori univoci a livello di organizzazione (OUI, Organizationally Unique Identifiers) possono aggiungere un indirizzo MAC (Media Access Control) specifico del produttore alla tabella OUI. I primi tre byte dell'indirizzo MAC hanno un identificatore del produttore e gli ultimi tre byte contengono un ID stazione univoco. Dopo aver aggiunto gli OUI alla tabella, la voce ricevuta da un telefono IP specifico sulle porte della VLAN voce viene inoltrata sulla VLAN voce, a condizione che il telefono IP specifico sia elencato nella tabella OUI.

In questo documento viene spiegato come configurare le impostazioni OUI di Telefonia su uno switch.

### Dispositivi interessati

- Serie Sx200
- Serie Sx250
- Serie Sx300
- Serie Sx350
- Serie SG350X
- Serie Sx500
- Serie Sx550X

## Versione del software

- 1.4.7.06: Sx200, Sx300, Sx500
- 2.2.5.68: Sx250, Sx350, SG350X, Sx550X

### Configurazione delle impostazioni OUI di telefonia su uno switch

### Configurare le impostazioni OUI di Telefonia

Importante: prima di procedere con la procedura seguente, verificare che le VLAN siano configurate sullo switch. per informazioni su come configurare le VLAN sullo switch, fare clic [qui](https://sbkb.cisco.com/CiscoSB/ukp.aspx?login=1&pid=2&app=search&vw=1&articleid=5097) per istruzioni.

Passaggio 1. Accedere all'utility basata sul Web e scegliere Avanzate dall'elenco a discesa Modalità di visualizzazione.

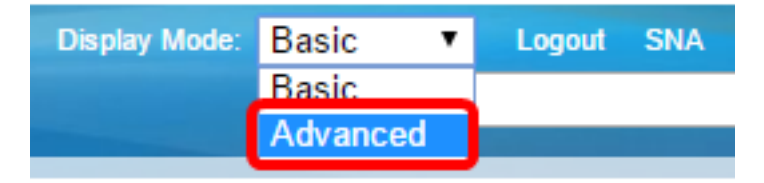

Nota: se si dispone di uno switch serie Sx300 o Sx500, andare al [passo 2.](#page-1-0)

<span id="page-1-0"></span>Passaggio 2. Scegliere Gestione VLAN > VLAN voce > OUI telefono.

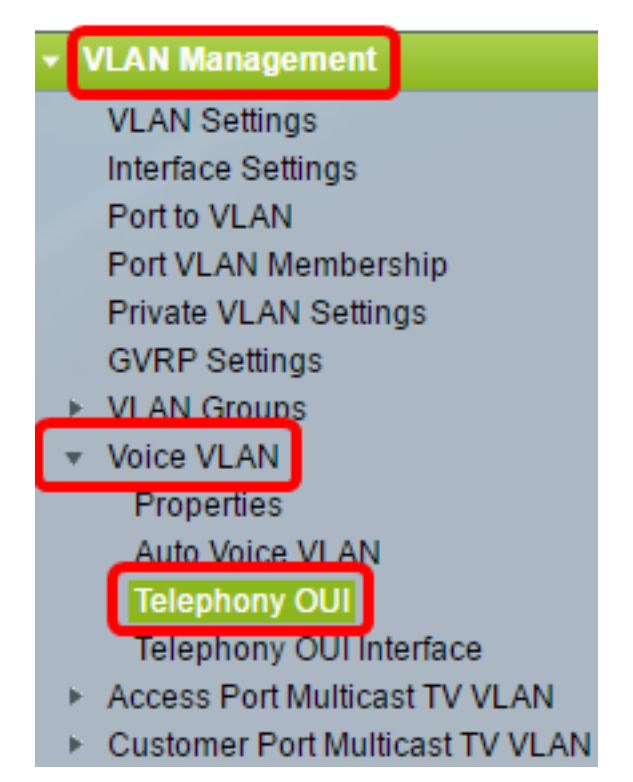

Nota: le opzioni di menu possono variare a seconda dell'interruttore di cui si dispone. Nell'esempio viene usato lo switch SG350X.

Nell'area Stato operazione OUI Telefonia viene visualizzato se il traffico vocale è identificato dagli OUI. Per impostazione predefinita, è disabilitato. per informazioni su come configurare questa funzionalità, fare clic [qui](https://sbkb.cisco.com/CiscoSB/ukp.aspx?login=1&pid=2&app=search&vw=1&articleid=2840) per istruzioni.

Passaggio 3. Selezionare la coda CoS/802.1p da assegnare al traffico vocale dall'elenco a discesa CoS/802.1p. Una coda è come un buffer che filtra il traffico in uscita e lo mantiene finché non può lasciare lo switch attraverso una porta in uscita.

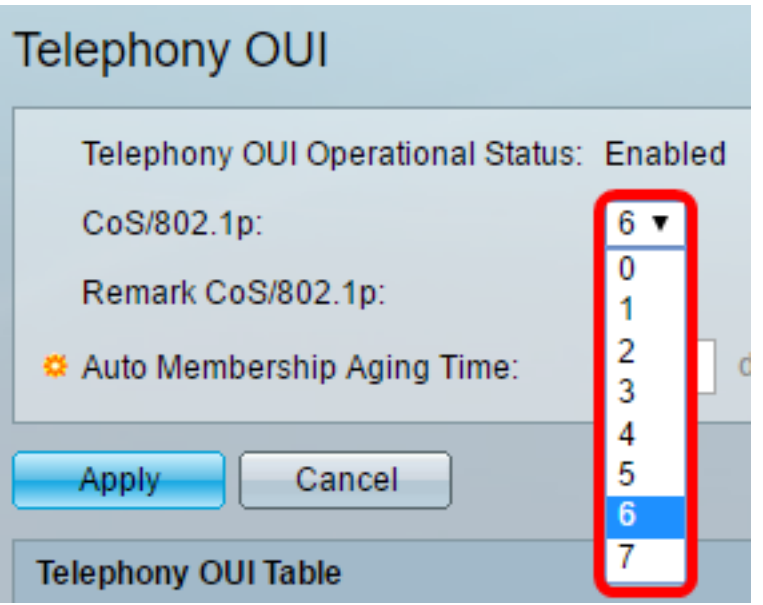

Nota: nell'esempio, viene scelto 6.

Passaggio 4. Selezionare la casella di controllo Osserva CoS/802.1p per segnalare il traffico in uscita.

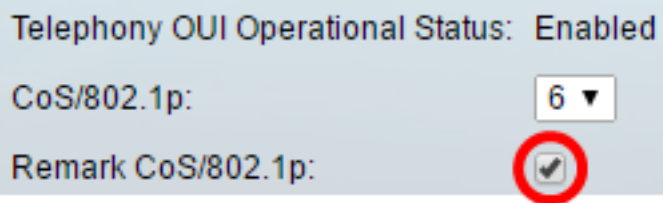

Passaggio 5. Nei campi Auto Membership Aging Time (Tempo di aging appartenenza automatico), immettere il ritardo per rimuovere una porta dalla VLAN voce dopo che tutti gli indirizzi MAC dei telefoni associati alle porte sono scaduti. Può essere immesso in termini di giorni, ore e minuti.

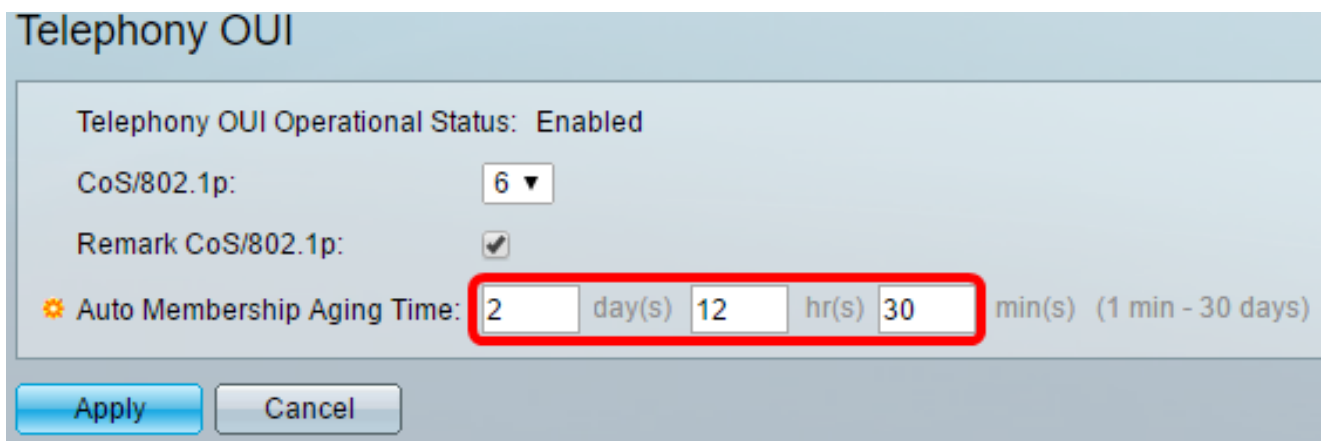

Nota: in questo esempio, la durata utilizzata è 2 giorni, 12 ore e 30 minuti.

Passaggio 6. Fare clic su Apply (Applica) per applicare le impostazioni.

Passaggio 7. (Facoltativo) Fare clic su Save per salvare le impostazioni nel file della configurazione di avvio.

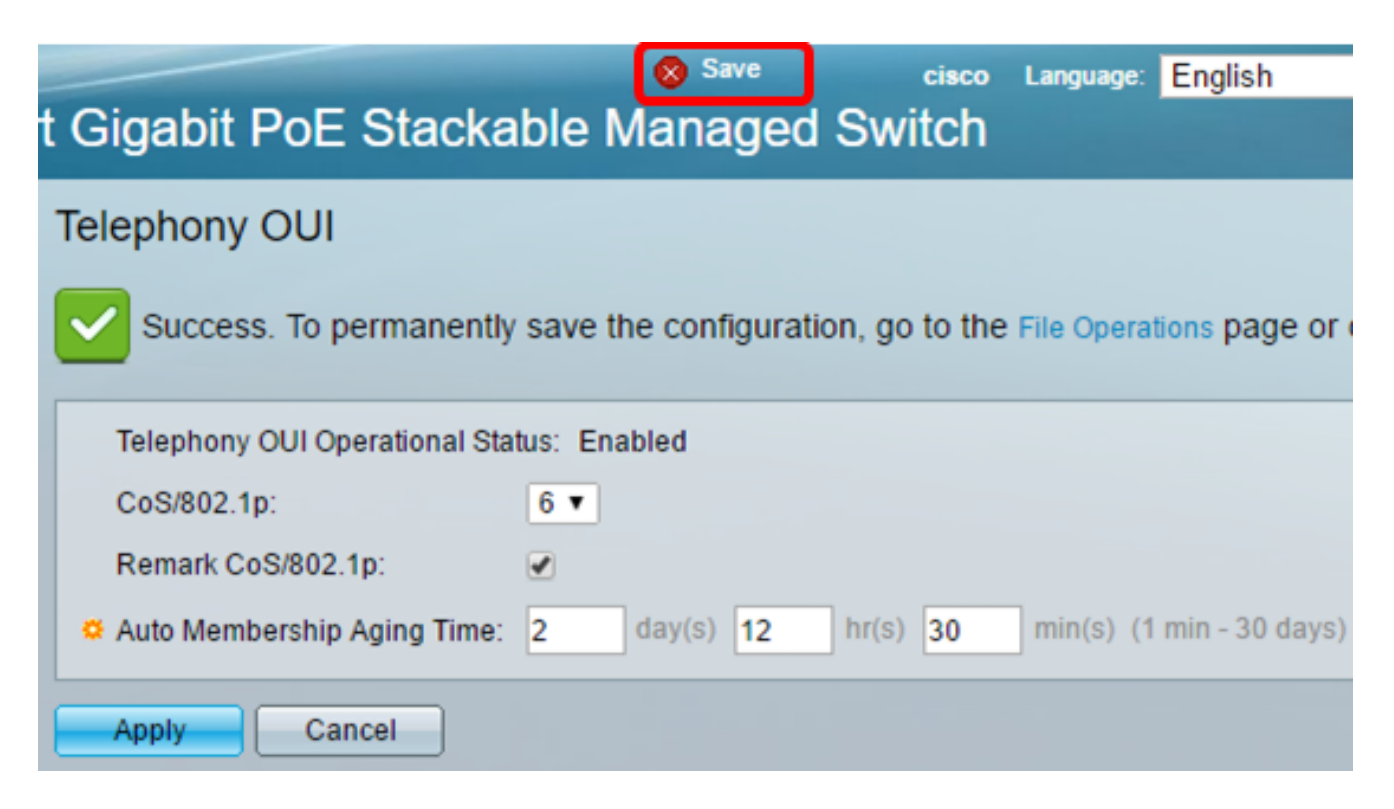

A questo punto, è necessario configurare le impostazioni OUI di Telefonia sullo switch.

#### Configura tabella OUI di Telefonia

La tabella OUI Telefonia visualizza quanto segue:

- OUI telefonia: visualizza le prime sei cifre dell'indirizzo MAC allocato per le OUI.
- Descrizione visualizza la descrizione OUI corrispondente.

Passaggio 1. Fare clic su Add (Aggiungi) per aggiungere un nuovo OUI.

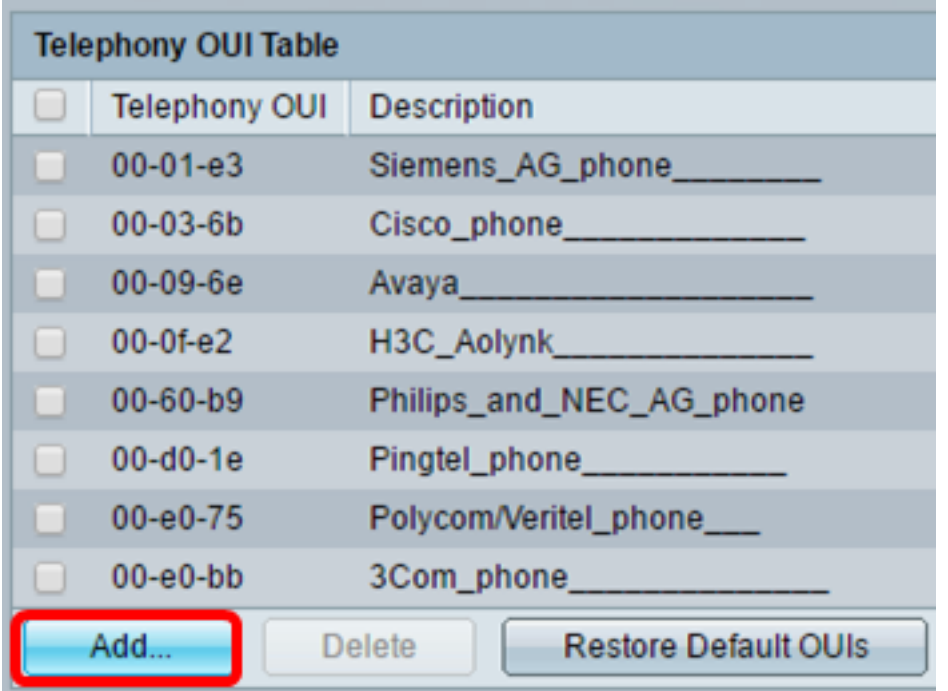

Passaggio 2. Immettere il nuovo OUI nel campo OUI Telefonia. Contiene tre ottetti.

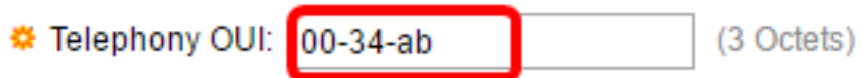

Nota: nell'esempio viene utilizzato 00-34-ab.

Passaggio 3. Immettere il nome OUI nel campo Descrizione.

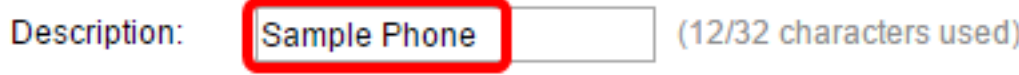

Nota: nell'esempio viene utilizzato il telefono di esempio.

Passaggio 4. Fare clic su Apply (Applica), quindi su Close (Chiudi). È necessario aggiungere l'OUI Telefonia alla tabella OUI Telefonia.

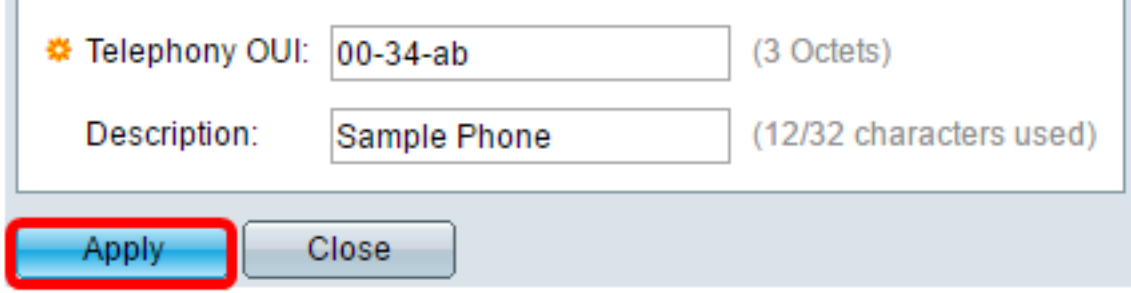

Passaggio 5. (Facoltativo) Fare clic su Ripristina OUI predefiniti per rimuovere tutti gli OUI creati dall'utente e visualizzare nella tabella solo gli OUI predefiniti.

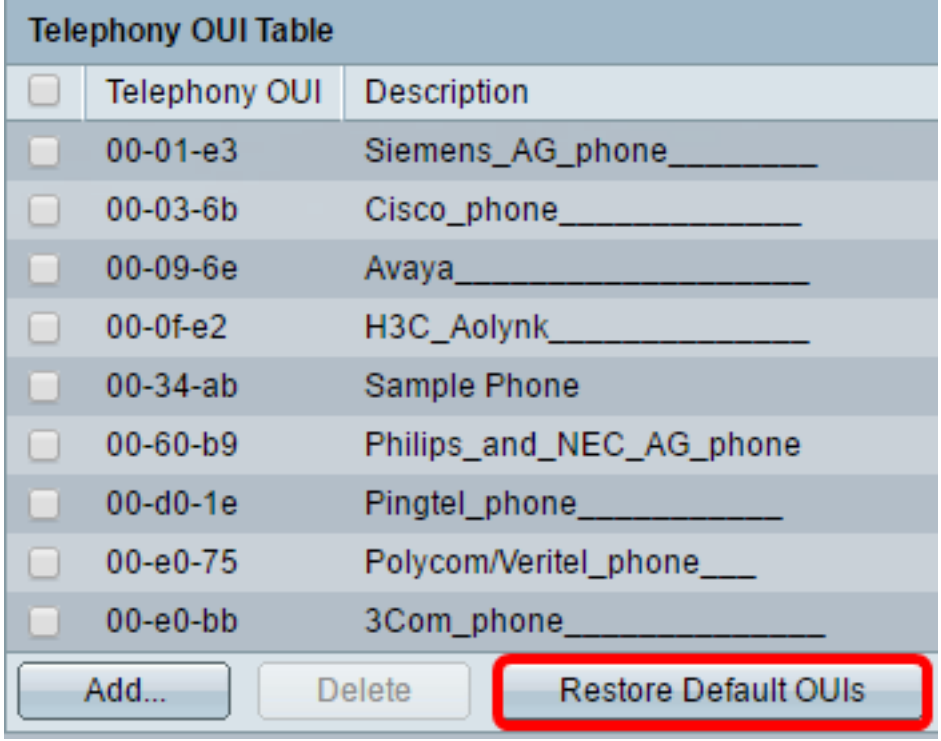

Passaggio 6. (Facoltativo) Per eliminare un OUI di telefonia specifico, selezionare la casella di controllo dell'OUI desiderato, quindi fare clic su Elimina.

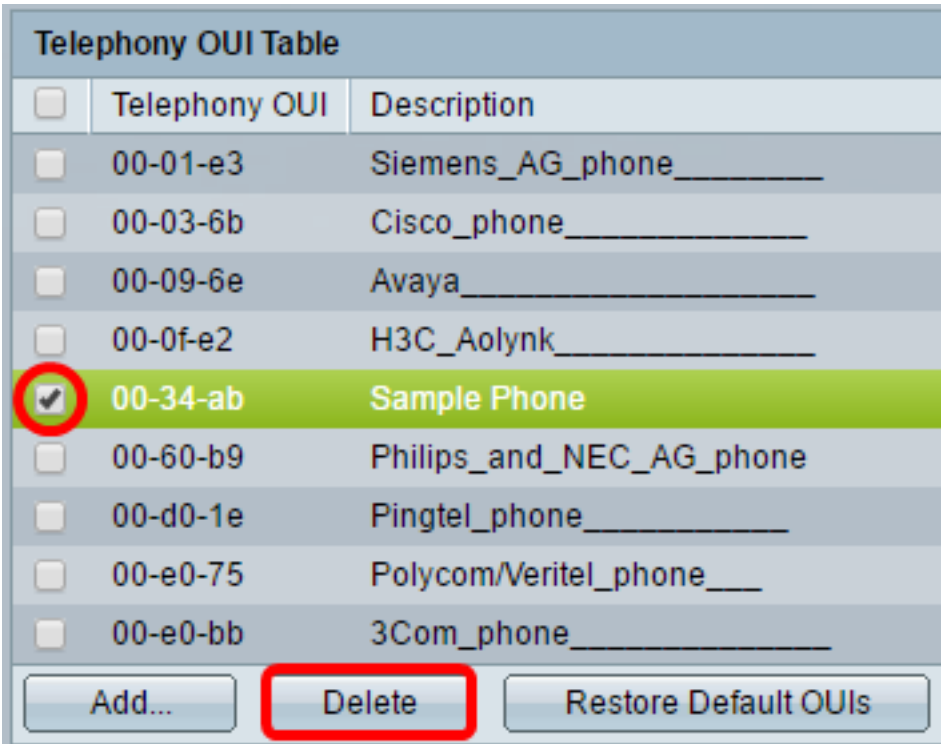

Nota: in questo esempio, 00-34-ab viene eliminato.

Passaggio 7. (Facoltativo) Fare clic su Save per salvare le impostazioni nel file della configurazione di avvio.

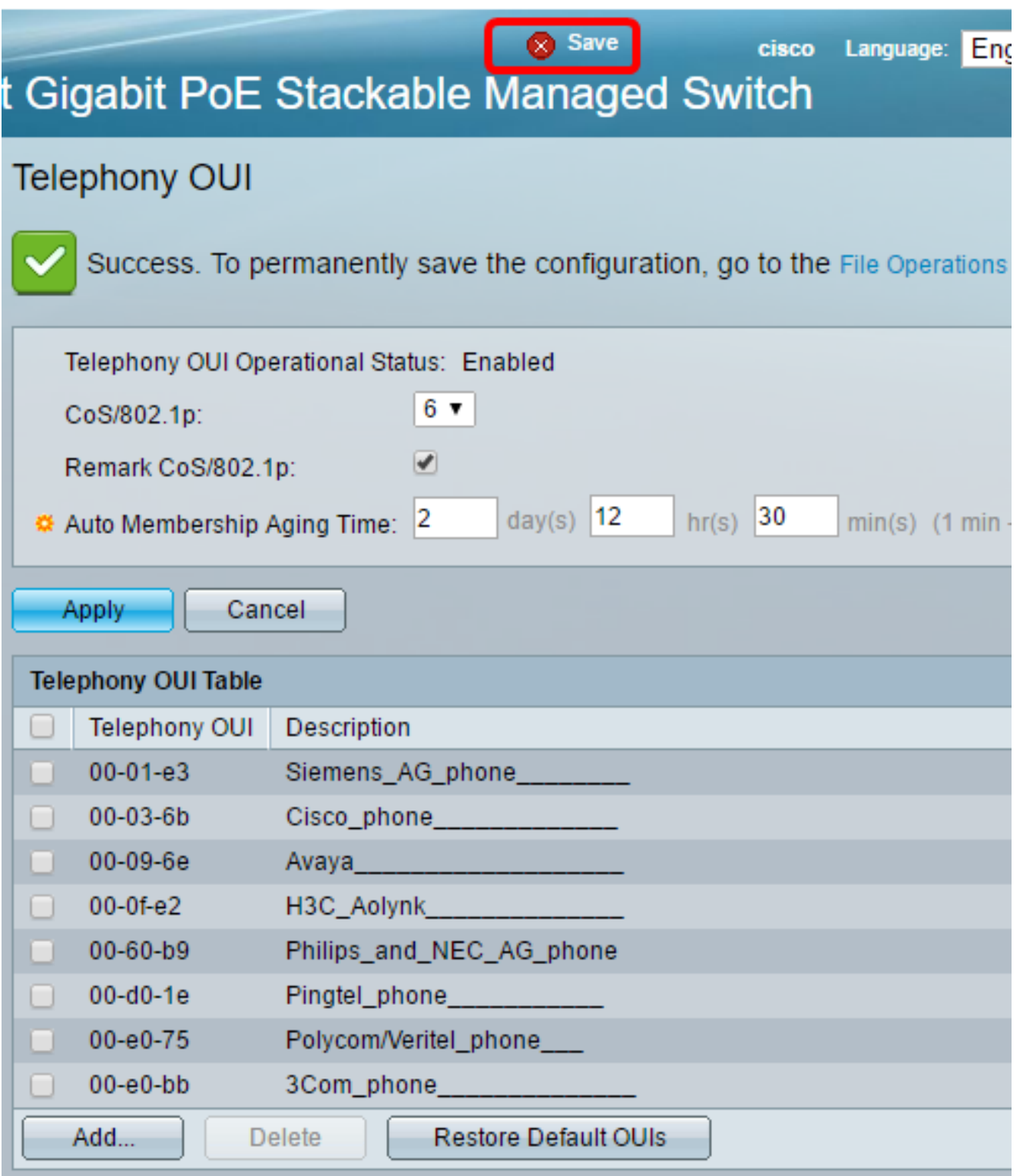

A questo punto, è necessario configurare la tabella OUI per Telefonia sullo switch.

#### Informazioni su questa traduzione

Cisco ha tradotto questo documento utilizzando una combinazione di tecnologie automatiche e umane per offrire ai nostri utenti in tutto il mondo contenuti di supporto nella propria lingua. Si noti che anche la migliore traduzione automatica non sarà mai accurata come quella fornita da un traduttore professionista. Cisco Systems, Inc. non si assume alcuna responsabilità per l'accuratezza di queste traduzioni e consiglia di consultare sempre il documento originale in inglese (disponibile al link fornito).